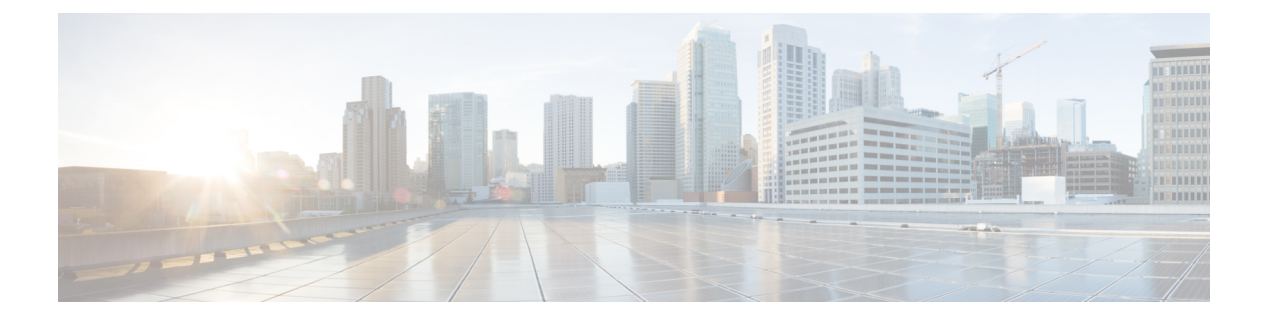

# **Cisco DCNM** のアップグレード

この章では、Cisco DCNM のアップグレードについて説明します。次の項を含みます。

- Cisco DCNM リリース 11.5(1) へのアップグレード, on page 1
- インライン アップグレードを使用して ISO または OVA をアップグレードする (2ペー ジ)
- パフォーマンス マネージャ データをドロップする, on page 13

## **Cisco DCNM** リリース **11.5(1)** へのアップグレード

Cisco DCNM リリース 11.0(1) より前に、DCNM OVA、および ISO は SAN 機能をサポートして いました。Cisco DCNM リリース 11.3(1) 以降では、OVA と ISO 仮想アプライアンスの両方に SAN 展開用の Cisco DCNM をインストールできます。

次の表は、リリース 11.5(1) にアップグレードするために従う必要があるアップグレードのタ イプをまとめたものです。

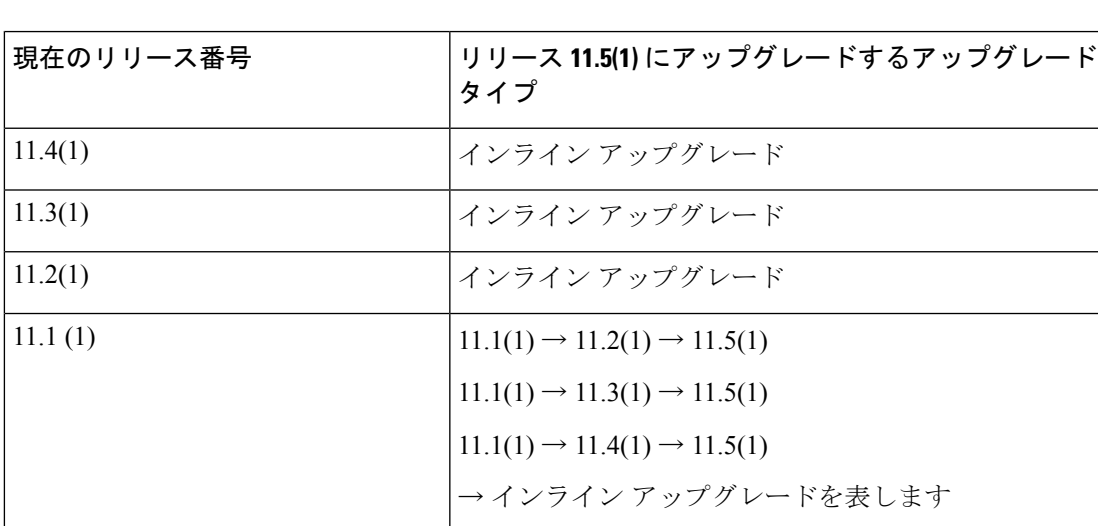

**Table 1: LAN** ファブリック展開のアップグレードのタイプ

# インライン アップグレードを使用して **ISO** または **OVA** を アップグレードする

既存のDCNMに新しいDCNMを提供することで、インラインアップグレードでDCNMをアッ プグレード可能になります。インライン アップグレード後、DCNM アプリケーションを起動 する前にブラウザ キャッシュを消去するようにしてください。

Cisco DCNM をインストールするとき、デフォルトで自己署名付き証明書がインストールされ ています。ただし、最新のCisco DCNMリリースにアップグレードした後は、証明書を復元す る必要があります。

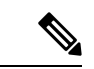

証明書の復元は、破壊的なメカニズムです。アプリケーションを停止して再起動する必要があ ります。アップグレードされたシステムが安定している場合にのみ、証明書を復元します。つ まり、Cisco DCNM Web UI にログインできる必要があります。 (注)

アップグレード後に証明書を復元するには[、アップグレード後に証明書を復元する](cisco-dcnm-lanfabric-install-and-upgrade-guide-1151_chapter9.pdf#nameddest=unique_42)を参照して ください。

ここでは、インライン アップグレード方式を使用して DCNM をアップグレードする手順につ いて説明します。

クラシック LAN 展開のアップグレードでは、DCNMリリース 11.5(1) にアップグレードする と、展開は自動的に LAN ファブリック展開モードに変換されます。 (注)

### スタンドアロン モードでの **DCNM** 仮想アプライアンスのインライン アップグレード

既存のDCNMに新しいDCNMを提供することで、インラインアップグレードでDCNMをアッ プグレード可能になります。インライン アップグレード後、DCNM アプリケーションを起動 する前にブラウザ キャッシュを消去するようにしてください。

スタンドアロン モードで DCNM 仮想アプライアンスをアップグレードするには、次の作業を 実行します。

### **Before you begin**

Cisco DCNM セットアップがクラスタモードの場合は、必ず Network Insights - Resources (NIR) 2.x アプリケーションを停止してください。Cisco DCNM Web UI で、**[**アプリケーション **(Applications)] > [**カタログ **(Catalog)]** を選択します。NIR アプリで、**[**停止 **(Stop)]** アイコンを

クリックしてアプリケーションを停止します。カタログからアプリケーションを削除するに は、**[**削除 **(Delete)]** をクリックします。

### **Procedure**

ステップ **1** Cisco DCNM アプライアンス コンソールにログインします。

- システム要件が最小リソース要件を満たしていない場合、コンソールまたは SSH 経由で DCNM にログオンするたびに、**SYSTEM RESOURCE ERROR** が表示され ます。コンソール/ SSH 経由で DCNM にシステム要件のログオンを変更します。 **Caution**
	- OVA のインストールの場合:ホスト用に展開された OVF テンプレートで、右クリックし て **[**設定 **(Settings)] > [Web** コンソールの起動 **(Launch Web Console)]** を選択します。
	- ISO のインストールの場合:KVM コンソールまたは UCS(ベア メタル) コンソールを選択 します。
- SSHセッションからインラインアップグレードを実行しないでください。セッショ ンがタイムアウトし、アップグレードが不完全になることがあります。 **Caution**

または

次のコマンドを実行してスクリーン セッションを作成します。

dcnm# **screen**

これにより、コマンドを実行できるセッションが作成されます。このコマンドは、ウィンドウ が表示されていない場合、または切断された場合でも実行し続けます。

ステップ **2 appmgr backup** コマンドを使用してアプリケーション データのバックアップを取得します。

dcnm# **appmgr backup**

DCNM サーバの外部にある安全な場所にバックアップ ファイルをコピーします。

ステップ **3 su** コマンドを使用して、/root/ ディレクトリにログオンします。

dcnm# **su** Enter password: << enter-password>> [root@dcnm]#

- ISO をディレクトリにマウントする前に、/root/ フォルダーにアクセスできるこ とを確認します。 **Note**
- ステップ **4** dcnm-va.11.5.1.iso.zip ファイルを解凍し、DCNM 11.5(1) ISO ファイルをアップグ レードする DCNM セットアップ内の /root/ フォルダーにアップロードします。
- ステップ **5 mkdir /mnt/iso** コマンドを使用して、**iso** という名前のフォルダを作成します。

[root@dcnm]# **mkdir /mnt/iso**

ステップ **6** /mnt/iso フォルダーのスタンドアロン セットアップに DCNM 11.5(1) ISO ファイルをマウン トします。

**mount -o loop** *<DCNM 11.5(1) image>* **/mnt/iso**

[root@dcnm]# **mount -o loop dcnm-va.11.5.1.iso /mnt/iso**

ステップ **7 /mnt/iso/packaged-files/scripts/** に移動して **./inline-upgrade.sh** スクリプトを実行します。

[root@dcnm]# **cd /mnt/iso/packaged-files/scripts/** dcnm# **./inline-upgrade.sh** Do you want to continue and perform the inline upgrade to  $11.5(1)?$  [y/n]: **y** 

- Cisco DCNMリリース11.2(1)からアップグレードする場合にのみ、新しいsysadmin パスワードを入力するように求められます。 **Note**
- ステップ **8** プロンプトで新しい sysadmin ユーザー パスワードを入力します。

Cisco DCNMリリース11.2(1)からアップグレードする場合にのみ、新しいsysadmin パスワードを入力するように求められます。 **Note**

Enter the password for the new sysadmin user: **<<sysadmin\_password>>** Enter it again for verification: << sysadmin password>>

アップグレードが完了すると、アプライアンスが再起動します。再起動後、SSH\rootアクセス はデフォルトで無効になっています。**sysadmin** ユーザーを使用します。

11.2(1) および 11.3(1) でサポートされている Elasticsearch バージョンは、11.5(1) でサポートさ れている Elasticsearch と互換性がないため、リリース 11.5(1) にアップグレードする前に Elasticsearch データのインデックスを再作成する必要があります。

次のメッセージが生成されます。

```
*********************************************************************
WARNING: Elasticsearch indices for historical Performance Monitoring (PM)
data need to be reindexed manually.
Check DCNM installation and upgrade guide for more details.
*********************************************************************
```
確認メッセージが表示されます。**[y]** を入力して、アップグレードを続行してください。

アップグレードの完了後に、システムがリブートします。

ステップ **9 appmgr status all** コマンドを使用して、DCNM アプリケーションが機能していることを確認し ます。

[root@dcnm]# **appmgr status all**

ステップ **10** Cisco DCNM リリース 11.5(1) が正常にインストールされていることを確認するには、 **appmgr show version** コマンドを使用します。

[root@dcnm]# **appmgr show version**

Cisco Data Center Network Manager Version: 11.5(1) Install mode: LAN Fabric Standalone node. HA not enabled.

ステップ **11 exit** コマンドを使用して、**screen** セッションを終了します。

[root@dcnm]# **exit**

ステップ **12** DCNM セットアップのすべての計算ノードから **dcnm-va-patch.11.5.1.iso** ファイルをアンマウ ントします。

**.iso** ファイルをマウント解除する前に、screen セッションを終了する必要がありま す。 **Note**

[root@dcnm]# **umount /mnt/iso**

### **What to do next**

適切なクレデンシャルを使用して DCNM Web UI にログオンします。

 $\label{eq:1} \bigotimes_{\mathbb{Z}}\mathbb{Z}_{\mathbb{Z}}$ 

**Note**

リリース11.3(1) では、sysadmin と root ユーザーのパスワードは同一ではありません。11.5(1) にアップグレードすると、sysadmin および root ユーザーのパスワードは保持されます。

ただし、アップグレード後にCisco DCNMでバックアップと復元を実行すると、sysadmin ユー ザーはrootユーザーからパスワードを継承するため、両方のユーザーが同じパスワードを持ち ます。復元が完了したら、両方のユーザーのパスワードを変更できます。

**[**設定 **(Settings)]** アイコンをクリックし、**[DCNM** の詳細 **(About DCNM)]** を選択します。展開 したインストール タイプを表示して確認できます。

古いPMデータは Elasticsearch に保持されます。Elasticsearch は、Cisco DCNM Web UI、**[**ダッ シュボード(**Dashboard**)**]**、**[**ヘルス(**Health**)**]** と**[**管理(**Administration**)**]**、**[DCNM**サーバ (**DCNM Server**)**]**、**[**サーバステータス(**ServerStatus**)**]**の順に選択すると、再インデックス が必要と表示されます。

リリース 11.5(1) にアップグレードするときに Performance Manager データを保存することを選 択した場合は、Cisco TAC に連絡してサポートを受けることを推奨します。

Performance Manager データを保存することを選択した場合は、Cisco TAC に連絡してサポート を受けることを推奨します。

Cisco DCNM リリース 11.5(1) にアップグレー後に Cisco Nexus 9000 スイッチを構成する Cisco DCNM リリース 11.3(1) またはリリース 11.4(1) 管理対象 VXLAN BGP EVPN ファブリックを正 常にオンボードするには、「VXLAN BGP EVPN[、外部、および](https://www.cisco.com/c/en/us/td/docs/dcn/dcnm/1151/configuration/lanfabric/cisco-dcnm-lanfabric-configuration-guide-1151/control.html#concept_bh4_zwv_znb) MSD ファブリックの DCNM 11.5 (1) [アップグレード後](https://www.cisco.com/c/en/us/td/docs/dcn/dcnm/1151/configuration/lanfabric/cisco-dcnm-lanfabric-configuration-guide-1151/control.html#concept_bh4_zwv_znb)」を参照してください。

### ネイティブ **HA** モードでの **DCNM** 仮想アプライアンスのインライン アップグレード

既存のDCNMに新しいDCNMを提供することで、インラインアップグレードでDCNMをアッ プグレード可能になります。インライン アップグレード後、DCNM アプリケーションを起動 する前にブラウザ キャッシュを消去するようにしてください。

ネイティブ HA モードで DCNM 仮想アプライアンスをアップグレードするには、次の作業を 実行します。

#### **Before you begin**

- CiscoDCNMアクティブピアとスタンバイピアの両方が稼働していることを確認します。
- クラスタ モードで Cisco DCNM をアップグレードする前に、Network Insights Resources (NIR) 2.x アプリケーションを停止します。Cisco DCNM Web UI で、**[**アプリケーション **(Applications)] > [**カタログ **(Catalog)]** を選択します。NIR アプリで、[停止 (Stop)] アイコン をクリックしてアプリケーションを停止します。カタログからアプリケーションを削除す るには、[削除 (Delete)] をクリックします。

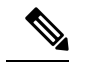

クラスタ モードでの Cisco DCNM のインライン アップグレード は、リリース 11.2(1) 以降でサポートされています。リリース 11.1(1) では、クラスタ モードの DCNM のインライン アップグ レードはサポートされていません。 **Note**

• **appmgr show ha-role** コマンドを使用して、アクティブ サーバとスタンバイ サーバが動作 していることを確認します。

/列·

アクティブ ノードで次の操作を実行します。

dcnm1# **appmgr show ha-role** Native HA enabled. Deployed role: Active Current role: Active

スタンバイ ノードで次の操作を実行します。

dcnm2# **appmgr show ha-role** Native HA enabled. Deployed role: Standby Current role: Standby

### **Procedure**

- ステップ **1** dcnm-va.11.5.1.iso.zip ファイルを解凍し、DCNM 11.5(1) ISO ファイルを /root/ フォルダーに、アップグレードする DCNM セットアップの Active と Standby ノードの両方で アップロードします。
	- 例えば、アクティブおよびスタンバイ アプライアンスを **dcnm1** および **dcnm2** に個 別に示します。 **Note**
- ステップ **2** Cisco DCNM アプライアンス コンソールにログインします。
	- システム要件が最小リソース要件を満たしていない場合、コンソールまたは SSH 経由で DCNM にログオンするたびに、**SYSTEM RESOURCE ERROR** が表示され ます。コンソール/ SSH 経由で DCNM にシステム要件のログオンを変更します。 **Caution**
- OVA のインストールの場合:ホスト用に展開された OVF テンプレートで、右クリックし て **[**設定 **(Settings)] > [Web** コンソールの起動 **(Launch Web Console)]** を選択します。
- ISO のインストールの場合:KVM コンソールまたは UCS(ベア メタル) コンソールを選択 します。
- SSHセッションからインラインアップグレードを実行しないでください。セッショ ンがタイムアウトし、アップグレードが不完全になることがあります。 **Caution**

または

次のコマンドを実行してスクリーン セッションを作成します。

dcnm1# **screen** dcnm2# **screen**

これにより、コマンドを実行できるセッションが作成されます。このコマンドは、ウィンドウ が表示されていない場合、または切断された場合でも実行し続けます。

ステップ **3** アクティブおよびスタンバイの両方のアプライアンスで**appmgrbackup**コマンドを使用して、 アプリケーション データのバックアップを取得します。

```
dcnm1# appmgr backup
dcnm2# appmgr backup
```
DCNM サーバの外部にある安全な場所にバックアップ ファイルをコピーします。

ステップ **4 su** コマンドを使用して、**/root/** ディレクトリにログオンします。

```
dcnm1# su
Enter password: << enter-password>>
[root@dcnm1]#
dcnm2# su
Enter password: << enter-password>>
[root@dcnm2]#
```
- **Note**
	- ISO をディレクトリにマウントする前に、/root/ フォルダーにアクセスできること を確認します。
- ステップ **5** アクティブノードで、インライン アップグレードを実行します。
	- a) **mkdir /mnt/iso** コマンドを使用して、**iso** という名前のフォルダを作成します。 [root@dcnm1]# **mkdir /mnt/iso**
	- b) DCNM 11.5(1) ISO ファイルを /mnt/iso フォルダで Active ノードにマウントします。 [root@dcnm1]# **mount -o loop dcnm-va.11.5.1.iso /mnt/iso**
	- c) **/mnt/iso/packaged-files/scripts/** に移動し、**./inline-upgrade.sh** スクリプトを実行します。

[root@dcnm1]# **cd /mnt/iso/packaged-files/scripts/** dcnm1# **./inline-upgrade.sh**

一部のサービスがまだ実行されている場合は、サービスが停止することを示す プロンプトが表示されます。プロンプトが表示されたら、 **y** を押して続行しま す。 **Note**

[root@dcnm1]# Do you want to continue and perform the inline upgrade to 11.5(1)? [y/n]: **y**

- d) プロンプトで新しい sysadmin ユーザー パスワードを入力します。
	- Cisco DCNM リリース 11.1(1) またはリリース 11.2(1) からアップグレードする 場合にのみ、新しい sysadmin パスワードを入力するように求められます。 **Note**

Enter the password for the new sysadmin user: **<<sysadmin password>>** Enter it again for verification: **<<sysadmin password>>** 

アップグレードが完了すると、アプライアンスが再起動します。再起動後、SSH\rootアク セスはデフォルトで無効になっています。**sysadmin** ユーザーを使用します。

11.2(1) および 11.3(1) でサポートされている Elasticsearch バージョンは、11.5(1) でサポー トされている Elasticsearch と互換性がないため、リリース 11.5(1) にアップグレードする前 に Elasticsearch データのインデックスを再作成する必要があります。

次のメッセージが生成されます。

\*\*\*\*\*\*\*\*\*\*\*\*\*\*\*\*\*\*\*\*\*\*\*\*\*\*\*\*\*\*\*\*\*\*\*\*\*\*\*\*\*\*\*\*\*\*\*\*\*\*\*\*\*\*\*\*\*\*\*\*\*\*\*\*\*\*\*\*\* WARNING: Elasticsearch indices for historical Performance Monitoring (PM) data need to be reindexed manually. Check DCNM installation and upgrade guide for more details. \*\*\*\*\*\*\*\*\*\*\*\*\*\*\*\*\*\*\*\*\*\*\*\*\*\*\*\*\*\*\*\*\*\*\*\*\*\*\*\*\*\*\*\*\*\*\*\*\*\*\*\*\*\*\*\*\*\*\*\*\*\*\*\*\*\*\*\*\*

確認メッセージが表示されます。**[y]** を入力して、アップグレードを続行してください。

アップグレードの完了後に、システムがリブートします。

e) **appmgr status all** コマンドを使用して、DCNM アプリケーションが機能していることを確 認します。

[root@dcnm1]# **appmgr status all**

- スタンバイ ノードのアップグレードに進む前に、すべてのサービスが Cisco DCNM アクティブ ノードで稼働していることを確認します。 **Note**
- f) **appmgr show ha-role** コマンドを使用して、アクティブ ノードのロールを確認します。現 在のロールはアクティブとして表示される必要があります。

[root@dcnm1]# **appmgr show ha-role**

Native HA enabled. Deployed role: Active Current role: Active

アクティブ ノードの現在のロールがアクティブでない限り、スタンバイ ノー ドのアップグレードを続行しないことをお勧めします。 **Warning**

ステップ **6** スタンバイ ノードで、インライン アップグレードを実行します。

- a) **mkdir /mnt/iso** コマンドを使用して、**iso** という名前のフォルダを作成します。 [root@dcnm2]# **mkdir /mnt/iso**
- b) DCNM 11.5(1) ISO ファイルを /mnt/iso フォルダーで Standby ノードでマウントします。 [root@dcnm2]# **mount -o loop dcnm-va.11.5.1.iso /mnt/iso**

c) **/mnt/iso/packaged-files/scripts/** に移動し、**./inline-upgrade.sh** スクリプトを実行します。

[root@dcnm2]# **cd /mnt/iso/packaged-files/scripts/** dcnm2# **./inline-upgrade.sh --standby**

一部のサービスがまだ実行されている場合は、サービスが停止することを示す プロンプトが表示されます。プロンプトが表示されたら、[y]を押して続行しま す。 **Note**

[root@dcnm2]# Do you want to continue and perform the inline upgrade to 11.5(1)? [y/n]: **y**

- d) プロンプトで新しい sysadmin ユーザー パスワードを入力します。
	- Cisco DCNM リリース 11.1(1) またはリリース 11.2(1) からアップグレードする 場合にのみ、新しい sysadmin パスワードを入力するように求められます。 **Note**

Enter the password for the new sysadmin user: << sysadmin\_password>> Enter it again for verification: << sysadmin\_password>>

アップグレードが完了すると、アプライアンスが再起動します。再起動後、SSH\rootアク セスはデフォルトで無効になっています。**sysadmin** ユーザーを使用します。

アップグレードが完了すると、アプライアンスが再起動します。次のコマンドを使用して、ア プライアンスのロールを確認します。

[root@dcnm2]# **appmgr show ha-role** Native HA enabled. Deployed role: Standby Current role: Standby

ステップ **7 exit** コマンドを使用して、**screen** セッションを終了します。

[root@dcnm1]# **exit** [root@dcnm2]# **exit**

ステップ **8** DCNMセットアップのアクティブノードとスタンバイノードの両方で**dcnm-va-patch.11.5.1.iso** ファイルをアンマウントします。

> **.iso** ファイルをマウント解除する前に、screen セッションを終了する必要がありま す。 **Note**

[root@dcnm1]# **umount /mnt/iso** [root@dcnm2]# **umount /mnt/iso**

### **What to do next**

適切なクレデンシャルを使用して DCNM Web UI にログオンします。

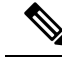

リリース11.3(1) では、sysadmin と root ユーザーのパスワードは同一ではありません。11.5(1) にアップグレードすると、sysadmin および root ユーザーのパスワードは保持されます。 **Note**

ただし、アップグレード後にCisco DCNMでバックアップと復元を実行すると、sysadmin ユー ザーはrootユーザーからパスワードを継承するため、両方のユーザーが同じパスワードを持ち ます。復元が完了したら、両方のユーザーのパスワードを変更できます。

**[**設定 **(Settings)]** アイコンをクリックし、**[DCNM** の詳細 **(About DCNM)]** を選択します。展開 したインストール タイプを表示して確認できます。

古いPMデータは Elasticsearch に保持されます。Elasticsearch は、Cisco DCNM Web UI、**[**ダッ シュボード(**Dashboard**)**]**、**[**ヘルス(**Health**)**]** と**[**管理(**Administration**)**]**、**[DCNM**サーバ (**DCNM Server**)**]**、**[**サーバステータス(**ServerStatus**)**]**の順に選択すると、再インデックス が必要と表示されます。

Performance Manager データを保存することを選択した場合は、Cisco TAC に連絡してサポート を受けることを推奨します。

を使用して、両方のアプライアンスのロールを確認します。 **appmgr show ha-role**

dcnm1# **appmgr show ha-role** Native HA enabled. Deployed role: Active Current role: Active

dcnm2# **appmgr show ha-role** Native HA enabled. Deployed role: Standby Current role: Standby

**appmgr status all**コマンドを使用して、すべてのアプリケーションのステータスを確認します。

Cisco DCNM リリース 11.5(1) にアップグレー後に Cisco Nexus 9000 スイッチを構成する Cisco DCNM リリース 11.3(1) またはリリース 11.4(1) 管理対象 VXLAN BGP EVPN ファブリックを正 常にオンボードするには、「VXLAN BGP EVPN[、外部、および](https://www.cisco.com/c/en/us/td/docs/dcn/dcnm/1151/configuration/lanfabric/cisco-dcnm-lanfabric-configuration-guide-1151/control.html#concept_bh4_zwv_znb) MSD ファブリックの DCNM 11.5 (1) [アップグレード後」](https://www.cisco.com/c/en/us/td/docs/dcn/dcnm/1151/configuration/lanfabric/cisco-dcnm-lanfabric-configuration-guide-1151/control.html#concept_bh4_zwv_znb)を参照してください。

### **DCNM** コンピューティング ノードのインライン アップグレード

DCNM コンピューティング ノードを リリース 11.2(1) または リリース 11.3(1) または リリース 11.4(1) から リリース 11.5(1)へ インライン アップグレードを使用してアップグレードできま す。インライン アップグレードでは、新しい DCNM バージョンを既存のコンピューティング ノードに強制することによって、コンピューティング ノードをアップグレードできます。

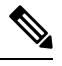

Cisco DCNM リリース 11.3(1) の Cisco アプリケーション サービスのコンピューティング ノー ドを リリース 11.5(1) へインラインアップグレード手順を使用してアップグレードできます。 詳細については、『[https://www.cisco.com/c/en/us/support/data-center-analytics/nexus-dashboard/](https://www.cisco.com/c/en/us/support/data-center-analytics/nexus-dashboard/products-installation-guides-list.html) [products-installation-guides-list.html](https://www.cisco.com/c/en/us/support/data-center-analytics/nexus-dashboard/products-installation-guides-list.html)』を参照してください。 **Note**

スタンドアロンとネイティブの両方の HA モードで DCNM コンピューティング ノードをアッ プグレードするには、次の作業を実行します。

### **Before you begin**

DCNM コンピューティング ノードをアップグレードする前に、スタンドアロン ノードまたは ネイティブ HA モードのいずれかの Cisco DCNM サーバをリリース 11.5(1) にアップグレード する必要があります。

### **Procedure**

ステップ **1** Cisco DCNM コンピューティング コンソールにログオンします。

SSHセッションからインラインアップグレードを実行しないでください。セッショ ンがタイムアウトし、アップグレードが不完全になることがあります。 **Caution**

システム要件が最小リソース要件を満たしていない場合、コンソールまたは SSH 経由で DCNM にログオンするたびに、**SYSTEM RESOURCE ERROR** が表示され ます。コンソール/ SSH 経由で DCNM にシステム要件のログオンを変更します。 **Caution**

### または

次のコマンドを実行して、コンピューティングノードにスクリーンセッションを作成します。

dcnm-compute# **screen**

これにより、コマンドを実行できるセッションが作成されます。このコマンドは、ウィンドウ が表示されない場合や切断された場合でも実行され続けます。

- ステップ **2** dcnm-va.11.5.1.iso.zip ファイルを解凍し、DCNM 11.5(1) ISO ファイルをすべての コンピューティング ノードの root/ フォルダーにアップロードします。
- ステップ **3** すべてのコンピューティングで **mkdir /mnt/iso** コマンドを使用して、**iso** という名前のフォル ダを作成します。

dcnm-compute# **mkdir /mnt/iso**

ステップ **4** DCNM 11.5(1) ISO ファイルを /mnt/iso フォルダーのコンピューティング ノードでフォル ダーにマウントします。

**mount -o loop** *<DCNM 11.5(1) image>* **/mnt/iso**

dcnm-compute# **mount -o loop dcnm-va.11.5.1.iso /mnt/iso**

すべてのコンピューティング ノードに ISO をマウントします。

ステップ **5 /mnt/iso/packaged-files/scripts** に移動して **./inline-upgrade.sh** スクリプトを実行します。

dcnm-compute# **cd /mnt/iso/packaged-files/scripts** dcnm-compute# **./inline-upgrade.sh --task-disable updatePoapUser** dcnm-compute# **./inline-upgrade.sh** Do you want to continue and perform the inline upgrade to  $11.5(1)?$  [y/n]: **y** 

一部のサービスがまだ実行されている場合は、サービスを停止するように促すプロ ンプトが表示されます。プロンプトが表示されたら、 **y** を押して続行します。 **Note**

Cisco DCNM リリース 11.1(1) またはリリース 11.2(1) からアップグレードする場合 にのみ、新しい sysadmin パスワードを入力するように求められます。 **Note**

ステップ **6** プロンプトで新しい sysadmin ユーザー パスワードを入力します。

Enter the password for the new sysadmin user: << sysadmin password>> Enter it again for verification: << sysadmin password>>

アップグレードが完了すると、コンピューティング ノードが再起動します。再起動後、SSH \root アクセスはデフォルトで無効になっています。**sysadmin** ユーザーを使用します。

ステップ **7 appmgr show version** コマンドを使用して、Cisco DCNM リリース 11.5(1) へのアップグレード が正常に行われたことを確認します。

dcnm-compute# **appmgr show version**

Cisco Data Center Network Manager Version: 11.5(1) Install mode: Compute

ステップ **8** すべての計算ノードで **exit** コマンドを使用して、**screen** セッションを終了します。

dcnm-compute# **exit**

- ステップ **9** DCNM セットアップのすべての計算ノードから **dcnm-va-patch.11.5.1.iso** ファイルをアンマウ ントします。
	- **.iso** ファイルをマウント解除する前に、screen セッションを終了する必要がありま す。 **Note**

dcnm-compute# **umount /mnt/iso**

### **What to do next**

クラスタ内の3つのコンピューティングノードすべてをアップグレードする必要があります。

アップグレード プロセスが完了すると、各コンピューティング ノードが再起動し、自動的に クラスタに参加します。Cisco DCNM Web UI で、**[**アプリケーション **(Applications)] > [**コン ピューティング**(Compute)]**の順に選択して、コンピューティングノードが**[**結合済み**(Joined)]** として表示されるかどうかを確認します。

Cisco DCNM リリース 11.5(1) にアップグレー後に Cisco Nexus 9000 スイッチを構成する Cisco DCNM リリース 11.3(1) またはリリース 11.4(1) 管理対象 VXLAN BGP EVPN ファブリックを正 常にオンボードするには、「VXLAN BGP EVPN[、外部、および](https://www.cisco.com/c/en/us/td/docs/dcn/dcnm/1151/configuration/lanfabric/cisco-dcnm-lanfabric-configuration-guide-1151/control.html#concept_bh4_zwv_znb) MSD ファブリックの DCNM 11.5 (1) [アップグレード後」](https://www.cisco.com/c/en/us/td/docs/dcn/dcnm/1151/configuration/lanfabric/cisco-dcnm-lanfabric-configuration-guide-1151/control.html#concept_bh4_zwv_znb)を参照してください。

## パフォーマンス マネージャ データをドロップする

リリース 11.5(1) にアップグレードするときに Performance Manager データを保存することを選 択した場合は、Cisco TAC に連絡してサポートを受けることを推奨します。 **Note**

Performance Manager(PM)データをドロップするには、次の手順を実行します。

### **Before you begin**

- DCNM アプライアンスが動作していることを確認します。(スタンドアロンのアップグ レード向け)
- フェデレーションを設定している場合は、DCNMフェデレーション設定のすべてのノード が動作していることを確認します。(フェデレーション セットアップ向け)

### **Procedure**

ステップ **1** SSH セッションを起動し、次のコマンドを実行して PMDB インデックスを表示します。

Performance Manager データベースの PMDB インデックスを特定します。

### 次に例を示します。

dcnm-root-11-4# **curl http://127.0.0.1:33500/\_cat/indices?pretty | grep pmdb**

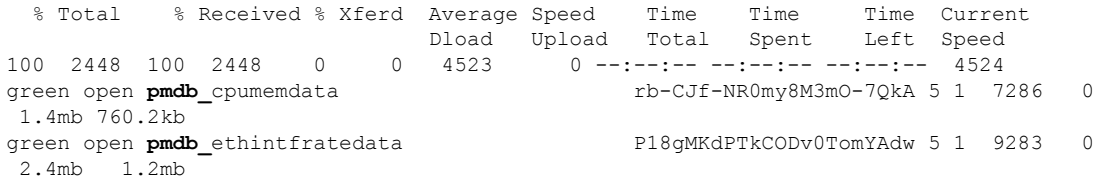

「pmdb 」というプレフィックスが付いたインデックスが表示されます。

ステップ **2** Cisco DCNM Web UI で、**[**管理(**Administration**)**] > [**パフォーマンスの設定(**Performance Setup**)**] > [LAN** コレクション(**LAN Collection**)**]** を選択します。

> すべてのスイッチとコレクションを無効にするには、すべてのチェックボックスをオフにし、 **[適用 (Apply)** 1をクリックします。

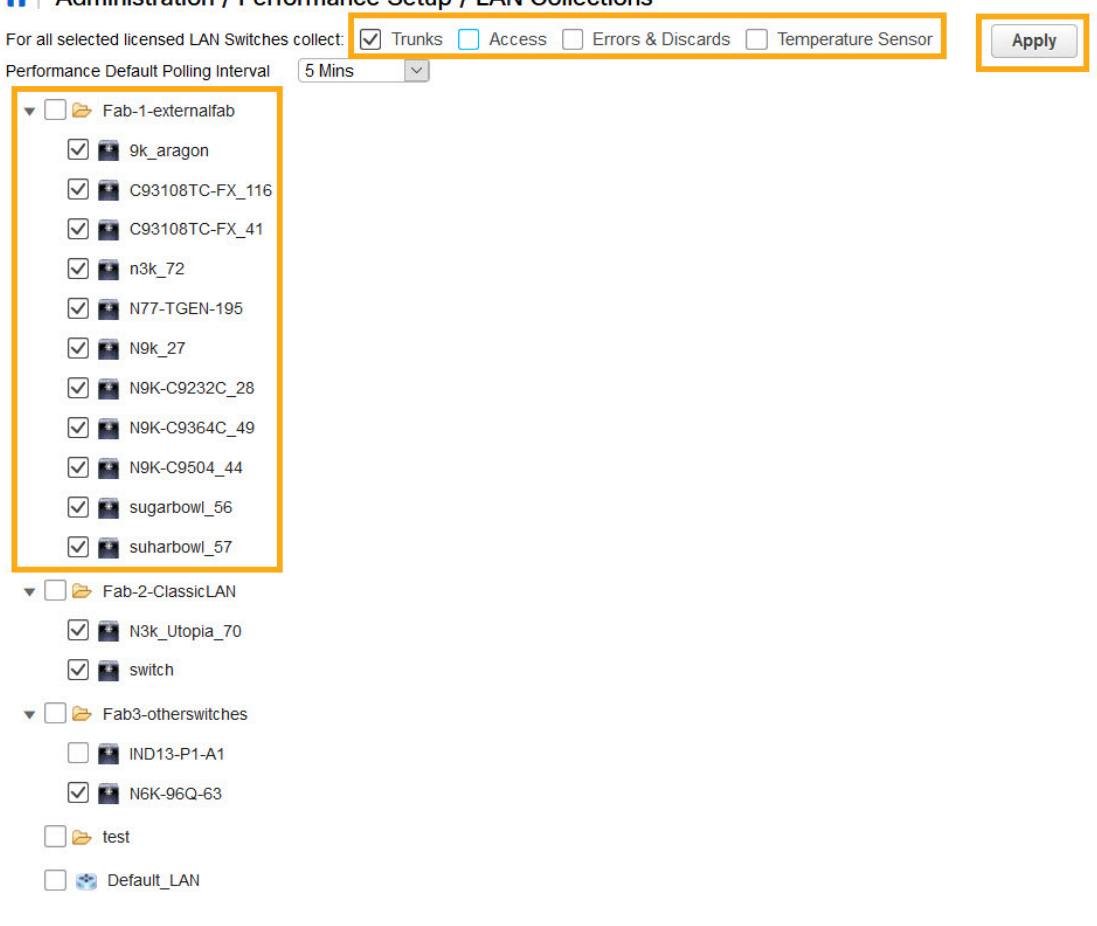

A | Administration / Performance Setup / I AN Collections

- ステップ **3 [**管理 **(Administration)] > [DCNM** サーバ **(DCNM Server)] > [**サーバ ステータス **(Server Status)]** を選択します。
- ステップ **4 Performance Collector** サービスに対して、[アクション(Actions)] 列の停止アイコンをクリッ クして、データ収集を停止します。

citatulu Data Center Network Manager

| Administration / DCNM Server / Server Status

| Status             |                                       |                                     |                                   |
|--------------------|---------------------------------------|-------------------------------------|-----------------------------------|
| <b>DCNM Server</b> | <b>Actions</b>                        | <b>Service Name</b>                 | <b>Status</b>                     |
| localhost          |                                       | Database Server                     | Running                           |
| 10.106.228.37      | Re-init Elasticsearch DB Schema dexer |                                     | Last updated: 2020-12-13 16:30:00 |
| 10 106 228 37      | 侖<br>٠<br>G                           | Performance Collector               | Stopped                           |
| 10.106.228.37      | Stop Service                          | Clean up PM DB stale entry(s) Agent | Running                           |
| 10.106.228.37      |                                       | Elasticsearch                       | Status:yellow, Docs: pmdb *=0     |
| 0.000123           |                                       | <b>NTPD Server</b>                  | Running                           |
| 0.0.0.067          |                                       | <b>DHCP Server</b>                  | Running                           |
| 0.0.0.0:2162       |                                       | <b>SNMP Traps</b>                   | Running                           |
| 0.0.0.0:514        |                                       | <b>Syslog Server</b>                | Running                           |

- ステップ **5** 削除アイコンをクリックして、Performance Manager データベースを消去します。 このアクションにより、PerformanceManagerデータベース内の古いエントリが削除されます。
- ステップ **6** [再初期化(reinitialize)] アイコンをクリックして、Elasticsearch データベース スキーマのイン デックスを再作成します。

この操作は、Elasticsearch データベースの Performance Manager データを消去し、Performance Manager を再起動します。完了するまで数分かかる場合があります。

ステップ **7** [Continue] をクリックします。

Performance Collector サービスのステータスが **[**停止(**Stopped**)**]** と表示されます。

- ステップ **8** 次のコマンドを使用して、すべての PMDB エントリを削除したことを確認します。
	- リリース 11.1(1) からのアップグレード用

**curl https://127.0.0.1:33500/\_cat/indices?pretty | grep pmdb**

- リリース 11.2 (1) からのアップグレード
	- **curl https://127.0.0.1:33500/\_cat/indices?pretty | grep pmdb**
- リリース 11.3 (1) からのアップグレード用
- **curl http://127.0.0.1:33500/\_cat/indices?pretty | grep pmdb**
- リリース 11.4(1) からのアップグレード用

**curl http://127.0.0.1:33500/\_cat/indices?pretty | grep pmdb**

### 次に例を示します。

dcnm-root-11-4# **curl http://127.0.0.1:33500/\_cat/indices?pretty | grep pmdb**

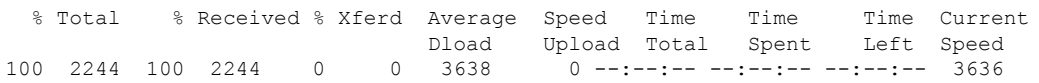

ステップ **9** DCNM のリリース 11.5(1) へのアップグレードに進みます。

翻訳について

このドキュメントは、米国シスコ発行ドキュメントの参考和訳です。リンク情報につきましては 、日本語版掲載時点で、英語版にアップデートがあり、リンク先のページが移動/変更されている 場合がありますことをご了承ください。あくまでも参考和訳となりますので、正式な内容につい ては米国サイトのドキュメントを参照ください。